## ハローワークで求人を申し込んだ求人の条件を 変更する

**変更したい求人の選択**

① 求人者マイページホーム画面で「有効中の求人を全て表示」をクリック します。

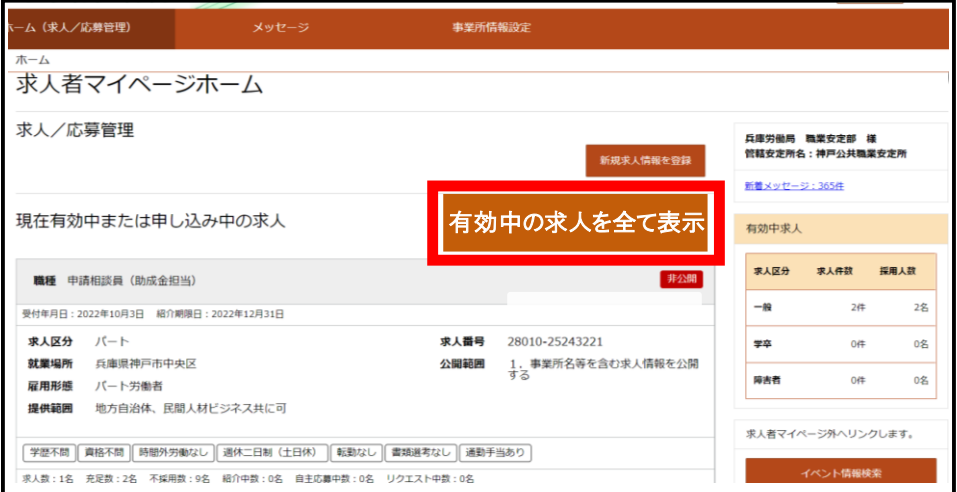

② 現在有効中または申込み中の求人が表示されますので、条件変更した い求人の「求人情報を編集」をクリックします。

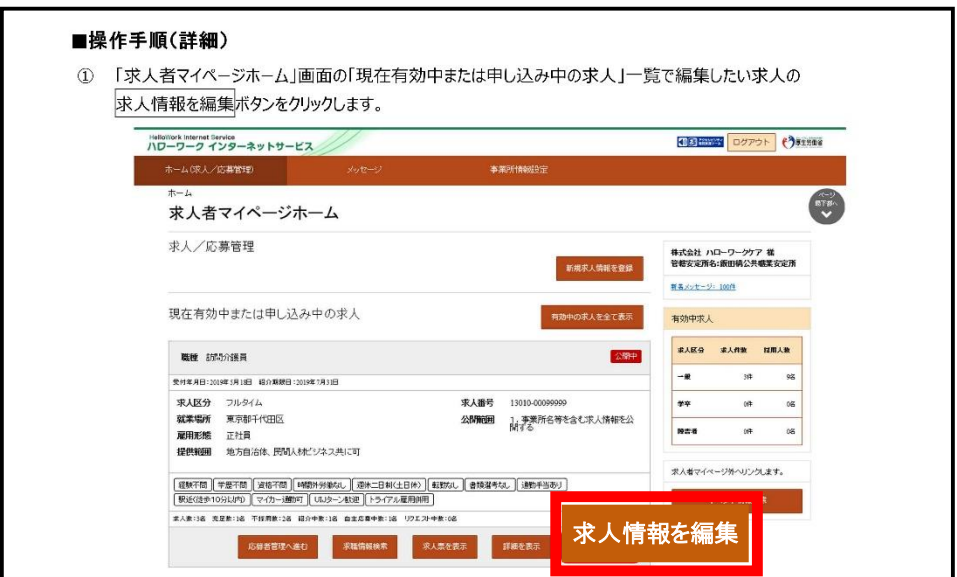

## **変更したい内容を編集**

① 求人情報変更の申込み画面が表示されますので、「求人情報を編集」を クリックします。

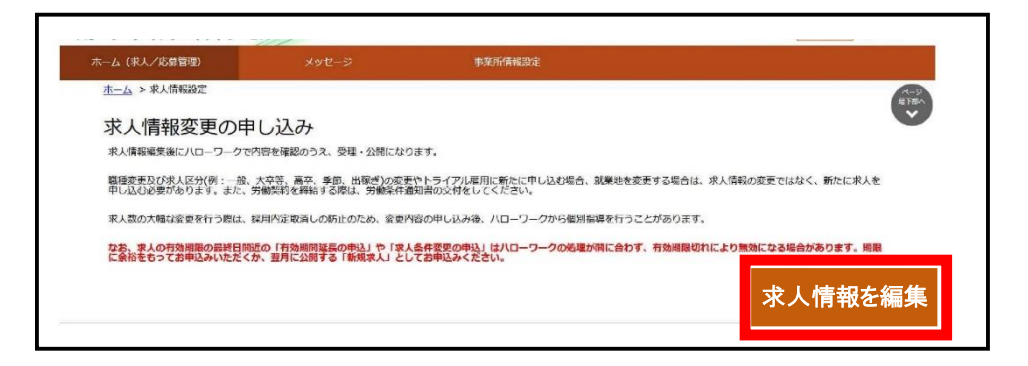

② 求人情報編集画面が表示されますので、変更したい求人情報のタブを クリックします。

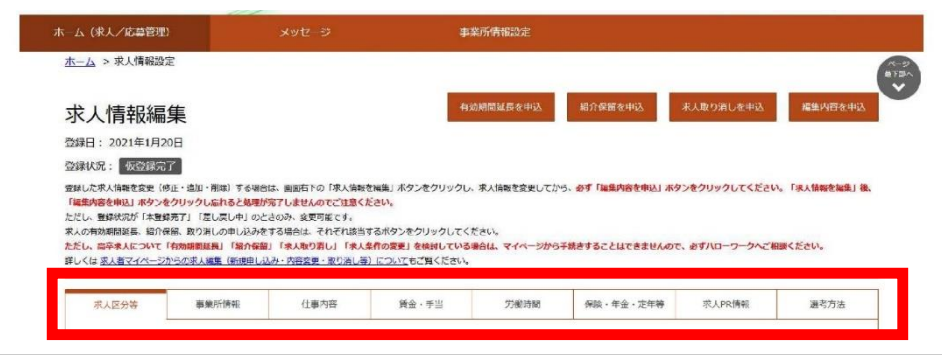

③ 変更したい求人情報のタブの「求人情報を編集」をクリックします。

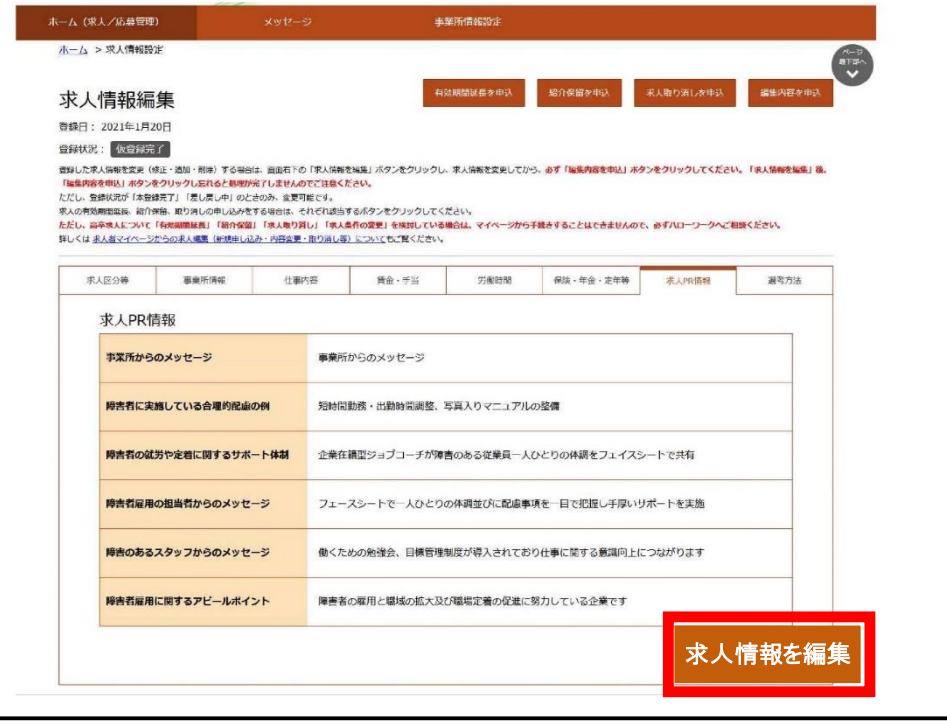

④ 変更が完了したら、「編集内容を申込」をクリックします。 紹介を止めるときには、「紹介保留を申し込み」をクリックします。

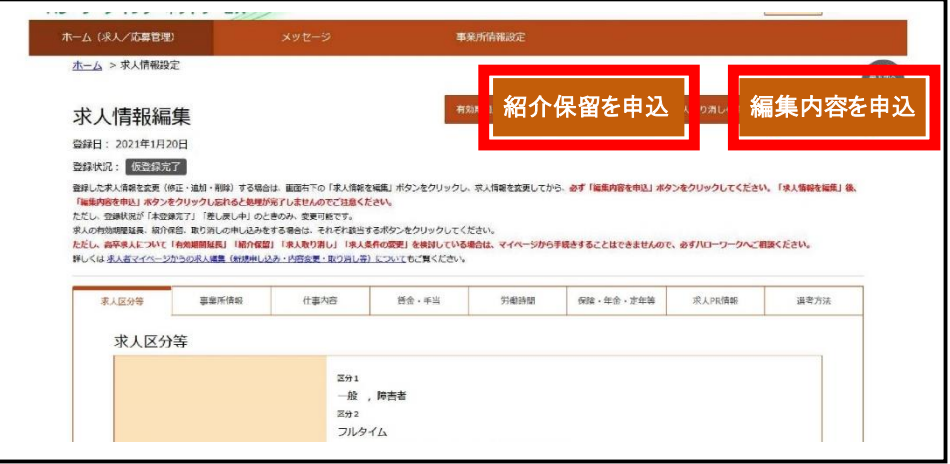

⑤ 求人情報変更の申し込み確認画面が表示されるので、「完了」をク リックします。

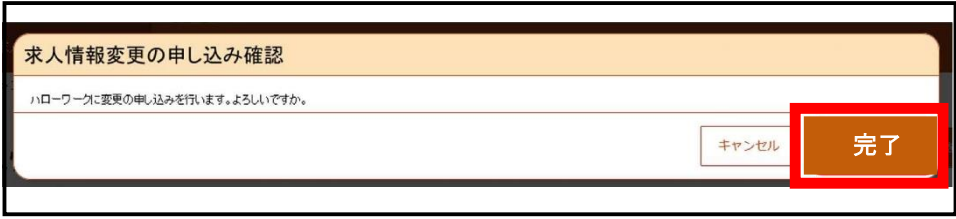

⑥ 求人情報変更の申し込み完了画面が表示されます。 その後、ハローワークにおいて求人登録の作業を行い、完了した場 合、求人受理完了のメッセージがメールで届きます。

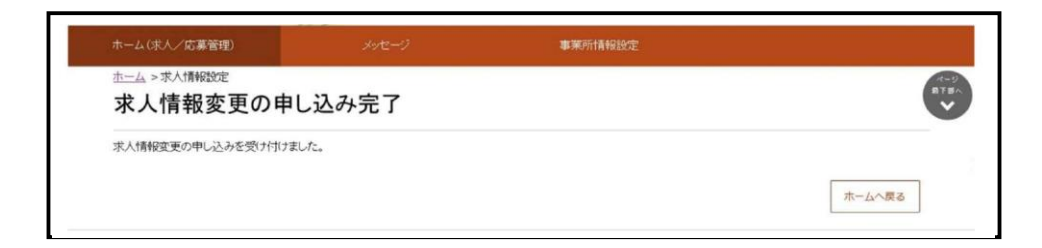